# 研修受講の手順

### 1. 準備物

講義(e ラーニング研修)受講時

 テキスト 中央法規出版「障害者相談支援従事者研修テキスト現任研修編(2020 年 7 月発行)」 ※注文後、到着まで時間がかかる場合がありますので、余裕を持ってご 用意ください。

 インターネットに接続できるパソコンまたはタブレット、スマートフォ ン等 ※インターネット通信環境の良い場所での受講をお願いします。 ※インターネットの通信料については、受講者のご負担となります。通 信制限のない環境での受講を推奨します。

演習(Zoom 研修)受講時

- 受講決定通知書 兼 受付票
- 講義資料および演習資料 保健福祉振興財団 HP https://kensyu.hokenfukushi.or.jp/wel18/ 令和 5 年度 福岡県相談支援従事者現任研修【基幹・委託・指定コース】 のダウンロード必須資料より、ダウンロード、印刷してください。 ※資料は現在準備中です。ダウンロード可能になりましたら、メールに て案内いたします。
- 筆記用具

2. 講義 (e ラーニング)

【視聴期間:11 月1日(水)~ 11 月8日(水)】

# 3. 受講の手順

(1) e ラーニングのサイトへアクセス

サイトへアクセスします。サイトの URL、ユーザーID およびパスワードは、 10月30日 (月)にメールにて連絡します。

(2) ログイン

表示された画面にユーザーID・パスワードを入力し、「ログイン」 をクリックしてください。

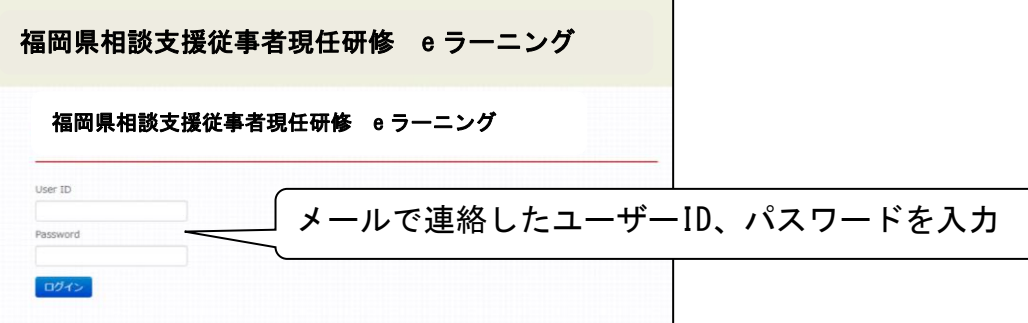

(3) 受講開始

画面右側にある研修メニューから現任者研修を選択し、順番に受講 してください。

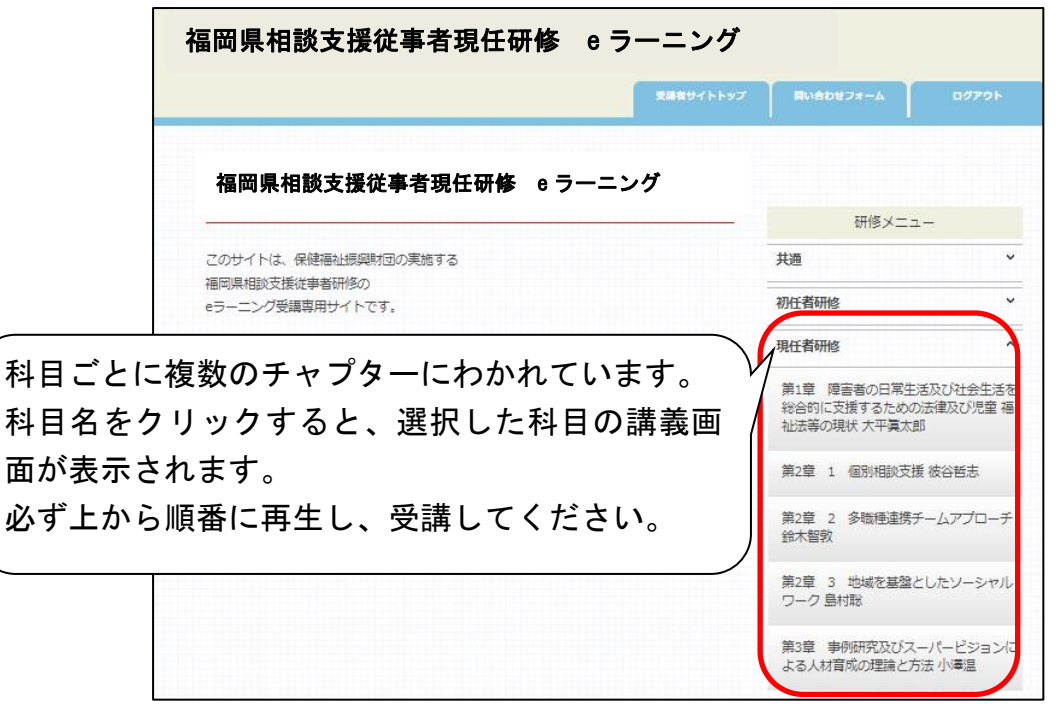

### 4. 受講時の禁止事項

システム管理者によって、受講者のログイン履歴等を管理しております。 不正が認められた場合は、受講を中止させていただきます。その際、受講 料の返金は一切いたしませんので、ご注意ください。また、悪質な不正の 場合は、監督官庁等に報告することがあります。 本研修の受講に際し、以下の各号いずれかに該当する行為は禁止としま す。

- (1) 受講を通じて、又は受講に関連して、コンピュータウイルス等の有害なプ ログラムを使用もしくは提供する行為
- (2) 受講者本人以外が、受講者のログイン ID・パスワードを使用して受講する 行為
- (3) コンテンツ等の全て又は一部を改ざんする行為
- (4) 講義のスキップや早送りでの視聴等、定められた講義時間を満たさない視 聴行為
- (5) コンテンツを録画・録音する行為
- (6) 視聴したコンテンツの内容を、受講者本人以外の第三者へ漏えいする行為

## 5. 受講完了確認書(レポート)および事前課題の提出

受講完了後は、【受講完了確認書(レポート)】と【事前課題】の 2 つを必ず 提出してください。提出が確認できない場合は、受講取り消しとなります。 提出手順

(1) 当財団本研修 HP より【受講完了確認書(レポート)】と【事前課題】 をダウンロード

(2) 記入、署名捺印後、郵送

※受講完了確認書の 1 ページ目と「事前課題作成留意事項」に詳細を記載し ております。必ずご一読ください。

※未提出、空欄や内容に不備があった等の場合は、受講取り消しとなります。 ※視聴完了されたことについて、電話等での連絡は不要です。

#### 提出期 限:11 月 13 日(月)17 時必着

提 出 先: 〒812-0016 福岡県福岡市博多区博多駅南 4-2-10-5F 一般財団法人 保健福祉振興財団

相談支援従事者現任研修 係

#### 6. 接続テスト

接続テストには必ず参加してください。演習時に必要な操作方法などを説 明いたします。(所要時間:約 40 分)

参加が難しい場合は、当財団までご連絡ください。 A 日程: 11/28 (火) 9:30~:受講番号 1~52 / 14:30~: 53~104 B 日程:12/ 5(火)9:30~:受講番号 105~154/ 14:30~:155~204

以下(1)~(3)の操作を接続テスト前日までに必ず済ませてください。

(1) アドレスバーに zoom.us/download と入力。 ダウンロードセンター「Zoom デスクトップクライアント」の ダウンロードボタンをクリックする。

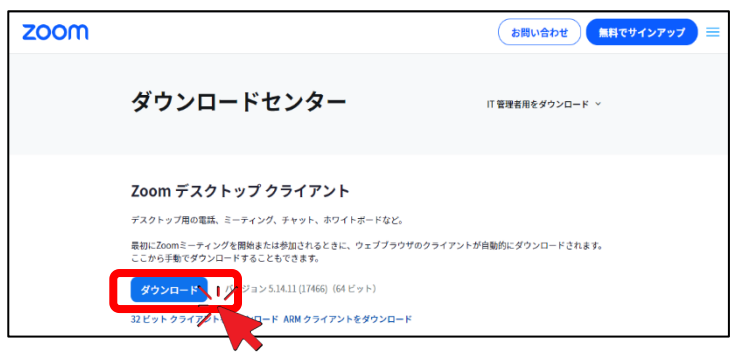

(2) 画面ページ左下に表示されたダウンロードファイルをダブルクリック し、ダウンロードを実行する。

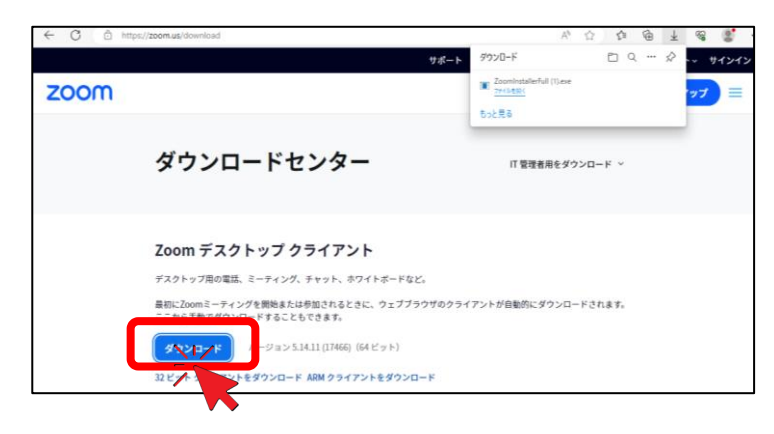

(3) ダウンロードが完了すると、下記画面が表示されます。 ※以上で Zoom アプリのインストールは完了です。 パソコンのデスクトップなどに、「Zoom」のアイコンが作成されます。 次回、Zoom アイコンをクリックすると下記画面となります。(1)~(3)の 操作は不要です。

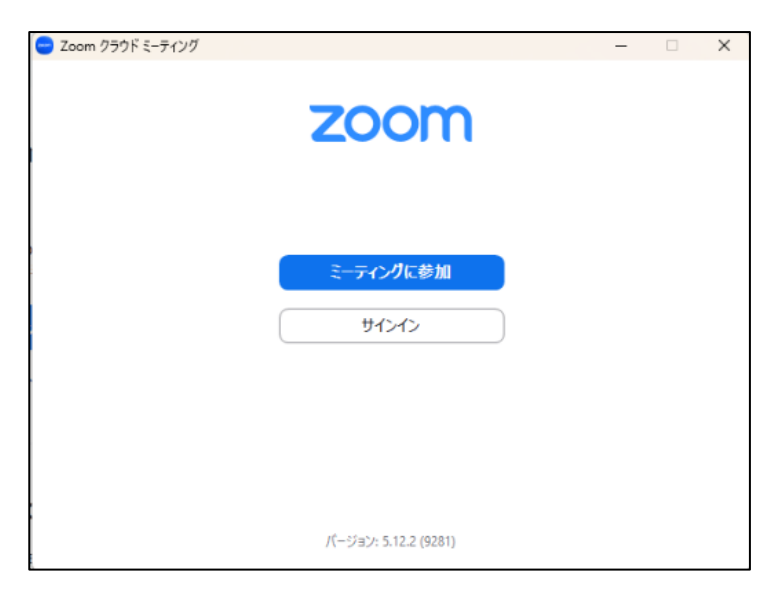

ダウンロード完了時の画面

# 7. Zoom 入室方法 ※接続テスト時と演習当日のみ入室してください。

(1) Web カメラ(PC 内蔵可)、イヤホンまたはスピーカー(PC 内蔵不可)、マ イクの接続を確認する。

(2) Zoom アイコンをクリックし、アプリを開いて「ミーティングに参加」を クリックする。

※ミーティングに参加するには、ミーティング ID およびパスコードが必要 です。ID とパスコードは、後日メールにて連絡します。

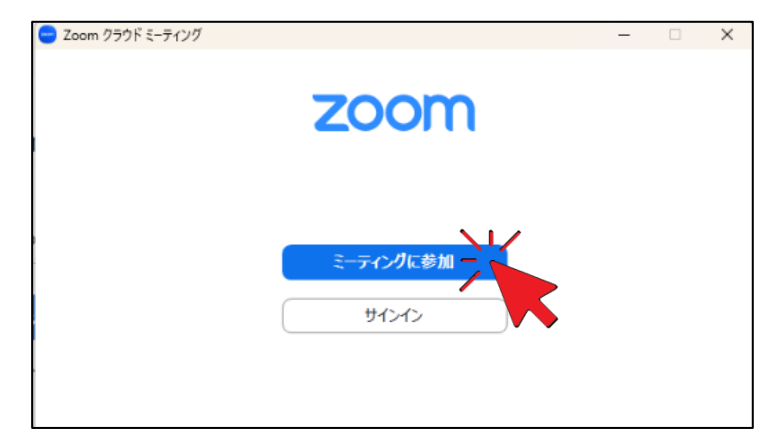

(3) 以下、番号順に実行してください。 ①へミーティング ID ②名前を入力。 ①と②を入力後に ③参加をクリック。 ④へミーティングパスコードを入力し、⑤ミーティングに参加するをク リック。 以上で、Zoom への接続が完了です。

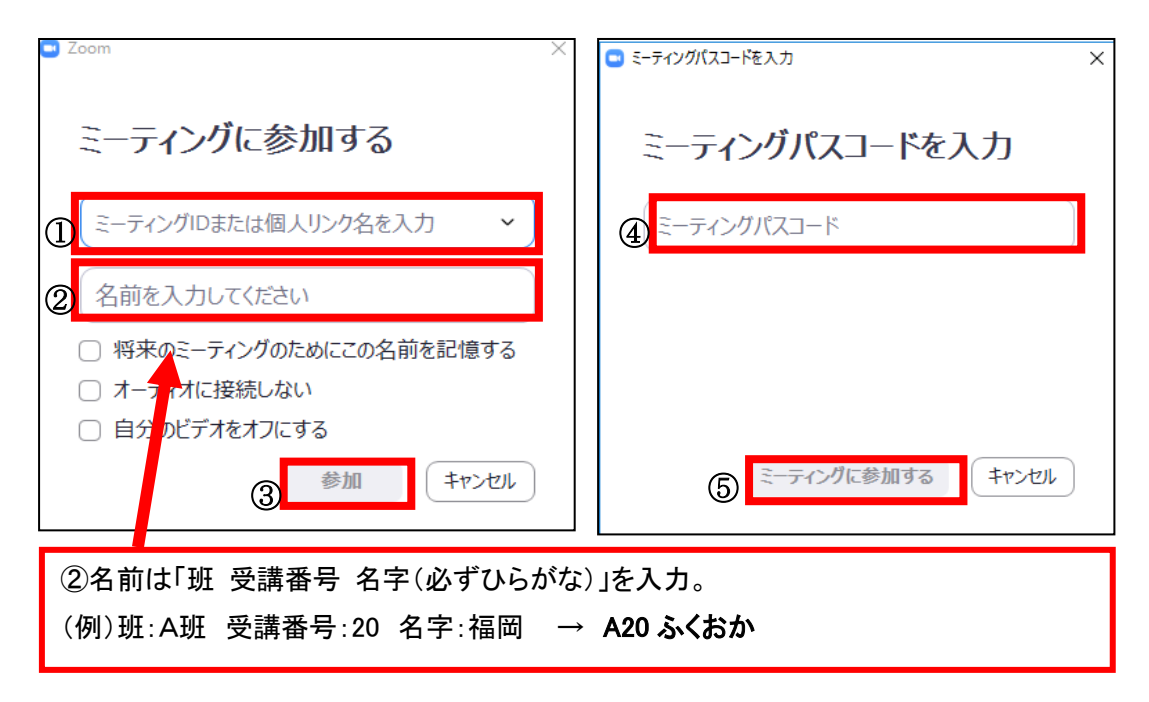

【注意点】

- Zoom は、接続テスト時、演習当日のみ入室可能です。
- 使用方法など質問がある方は、接続テスト時にお尋ねください。

# 8. Zoom 使用方法

(1) ビデオ、マイクの設定 入室後は、「マイクOFF・ビデオON」の状態で待機してください。 (画面左下マイクマークに、赤斜線がついていればマイクOFFです) ※事務局または講師の指示があった際に、マイクをONに切り替えて ください。 講義は常にマイクOFFで受講してください。

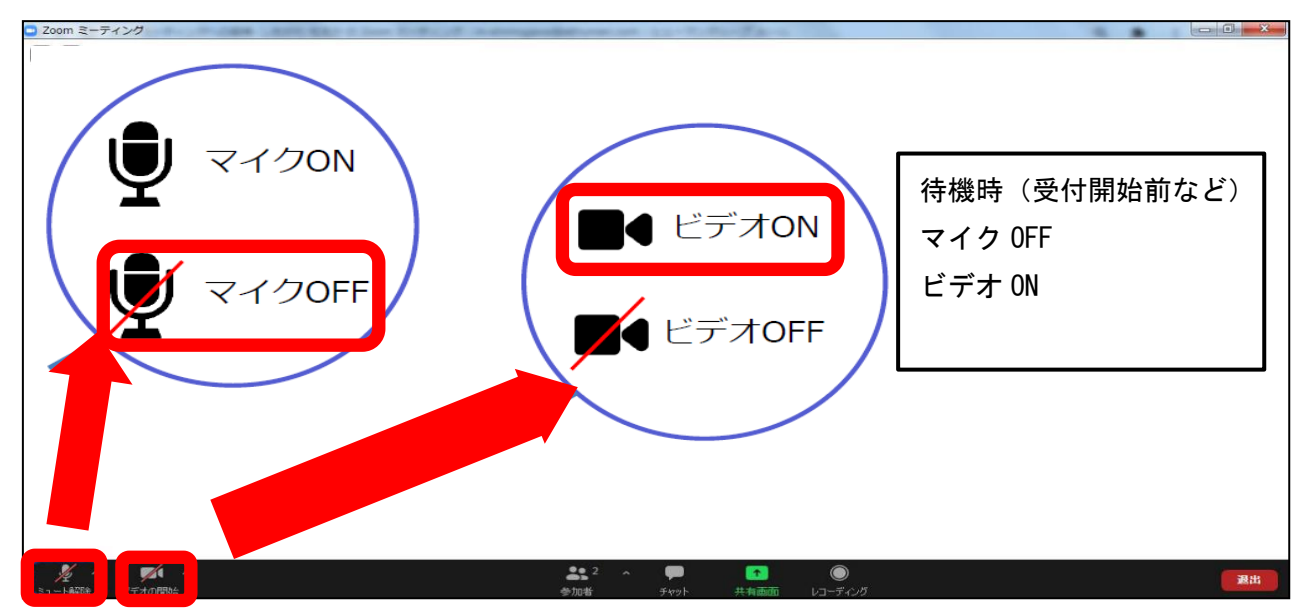

(2) 演習時に使用するルーム

メインルーム、ブレイクアウトルームの2種類があります。 講義はメインルームで実施します。 事務局または講師の案内でブレイクアウトルームへ移動し、グループワ ーク等を実施します。 (メインルームは全員で講義を受講する、ブレイクアウトルームはグル ープメンバーとワークを実施すると捉えてください)

(3) 画面表示「スピーカービュー」/「ギャラリービュー」の切り替え 講義中は、講師がデータの共有等を行うため、原則「スピーカービュー」 に設定してください。 グループワークは、メンバーの表情が見えるように「ギャラリービュー」 設定を推奨します。

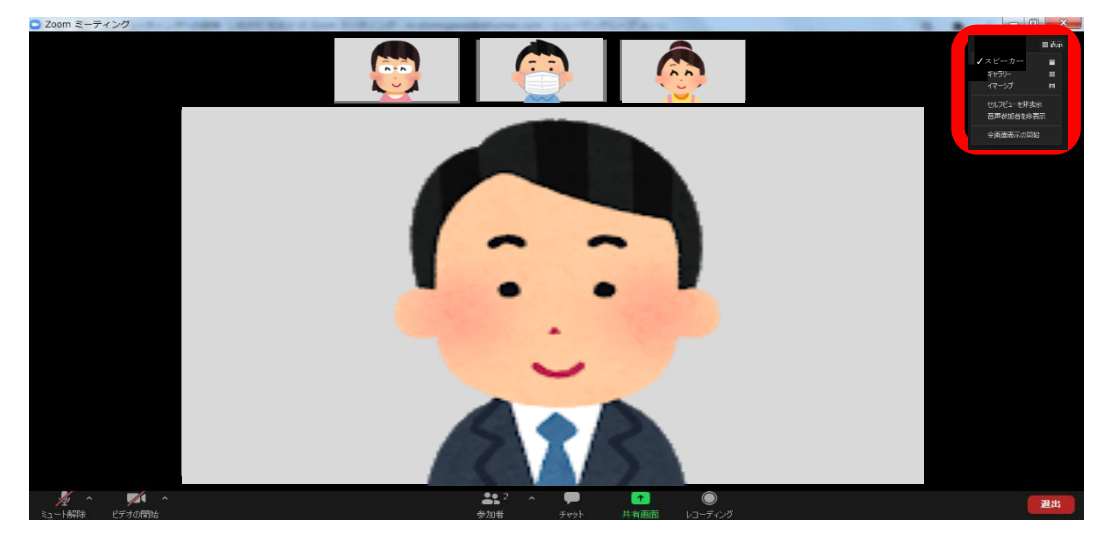

スピーカービューイメージ(発言している人が大きく表示される)

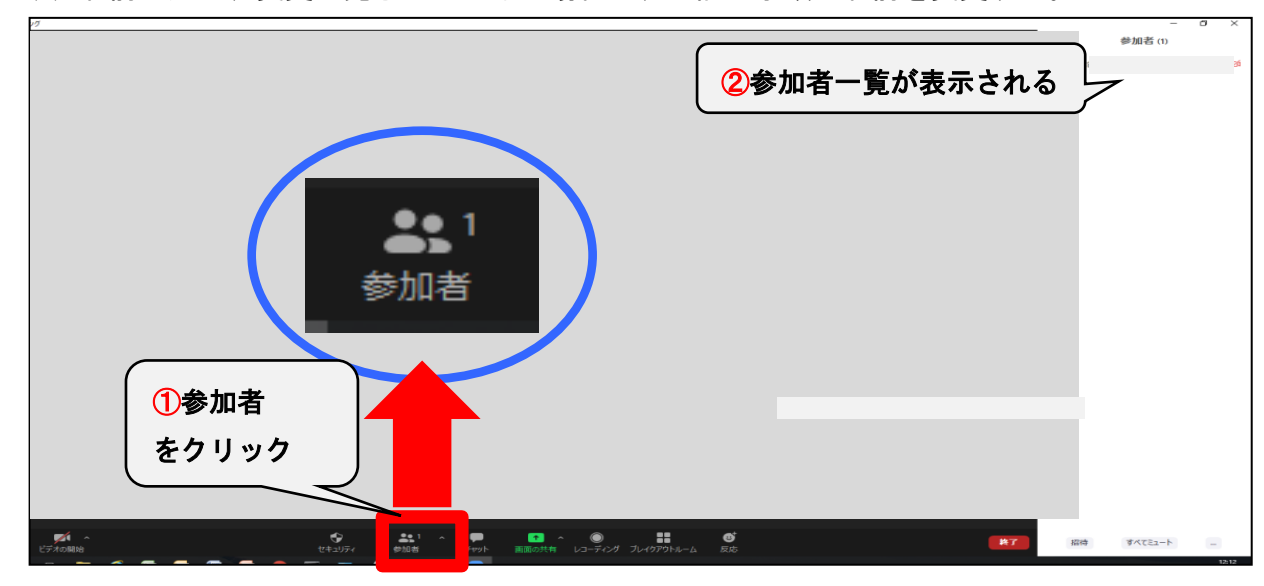

(4) 名前の入力、変更が完了していない場合は、下記の手順で名前を変更する。

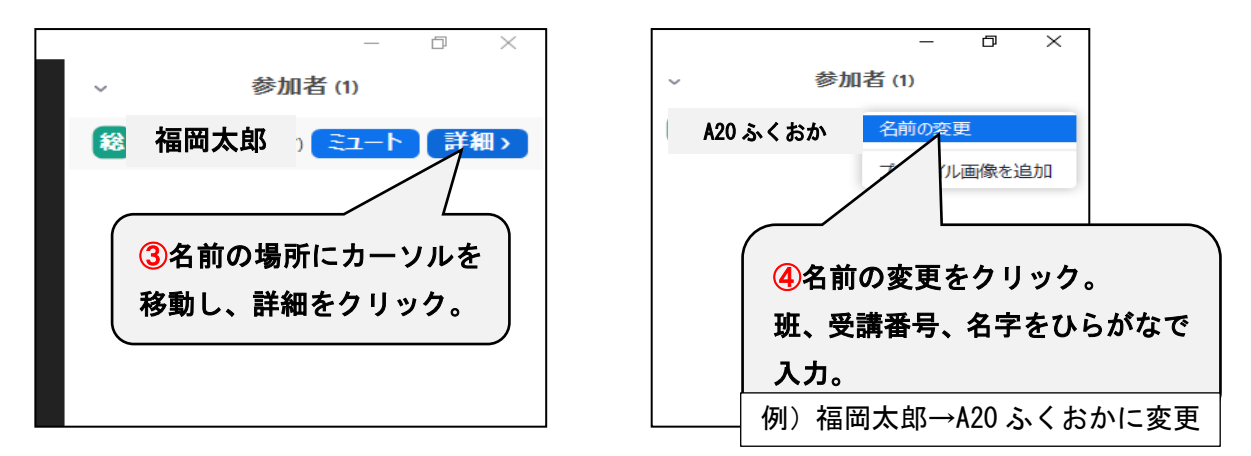

- (5) Zoom 使用時の注意事項
	- ① 通信環境の安定化のため、有線 LAN で接続できるパソコンでの受講を 推奨します。
	- ② 近くに人がいる環境で受講する場合は、周囲の音(話し声、電話等) を拾うため、ヘッドセットを必ず準備してください。

タブレット、スマートフォンを利用しての受講は原則禁止とします。

- ③ 「マイクOFF・ビデオON」で受講し、事務局または講師の指示に 従って操作してください。
- ④ カメラに映る範囲内に、個人情報や機密情報が無いようにご注意くだ さい。
- ⑤ 演習本番は、接続テスト時と同じパソコンを使用してください。
- ⑥ 演習中は、相手の話や問いかけに対し相槌を大きくし、発言の際は挙 手やジェスチャーで表現してください。
- ⑦ 体調不良等でやむを得ず離席する場合やトラブル等発生時は、下記問 い合わせ先まで必ず連絡ください。
- ⑧ 出席管理のため、Zoom 画面を撮影する場合があります。ご了承くださ い。

# 9. 接続テスト時および研修当日の接続トラブル等お問合せ先 092-433-6552